# Sidicom S4

Tutorial Transferência de dados entre filiais

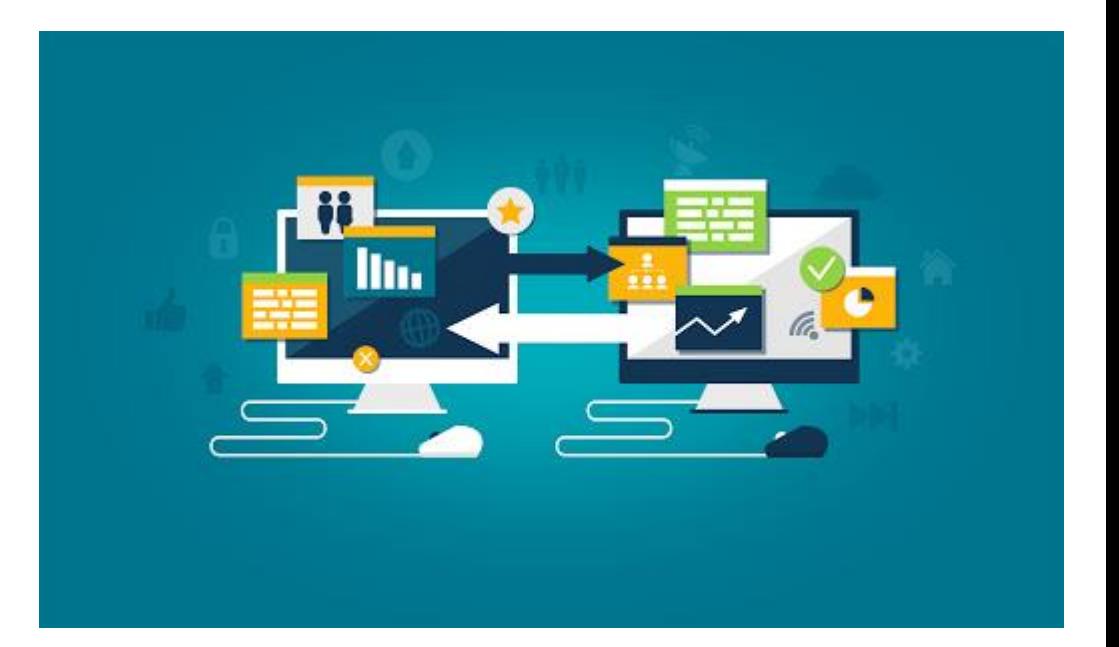

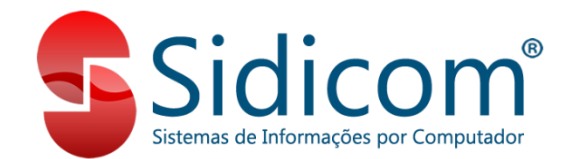

# Transferência de dados entre filiais

A transferência de dados entre filiais serve para transferir alguns tipos de dados e cadastros entre filiais (matriz > filiais, por exemplo) que possuam bancos de dados diferentes, permitindo a padronização das informações, dispensando o retrabalho de digitação e eliminando erros no processo.

# Quais dados podem ser transferidos?

Entre os dados que podem ser transferidos estão os Cadastros de Clientes e de Fornecedores, Produtos, Kits de Produtos, Listas de Preços, entre outros, como veremos mais adiante.

Este processo é divido em duas etapas: Exportação e Importação

IMPORTANTE: os bancos de dados onde forem realizadas a Exportação <sup>e</sup> <sup>a</sup> Importação dos dados devem estar na mesma versão, caso contrário <sup>a</sup> operação de importação não será executada.

## Exportação de Dados

### 1. Acesse Cadastros -> Exportação de dados -> Exportação de dados entre filiais

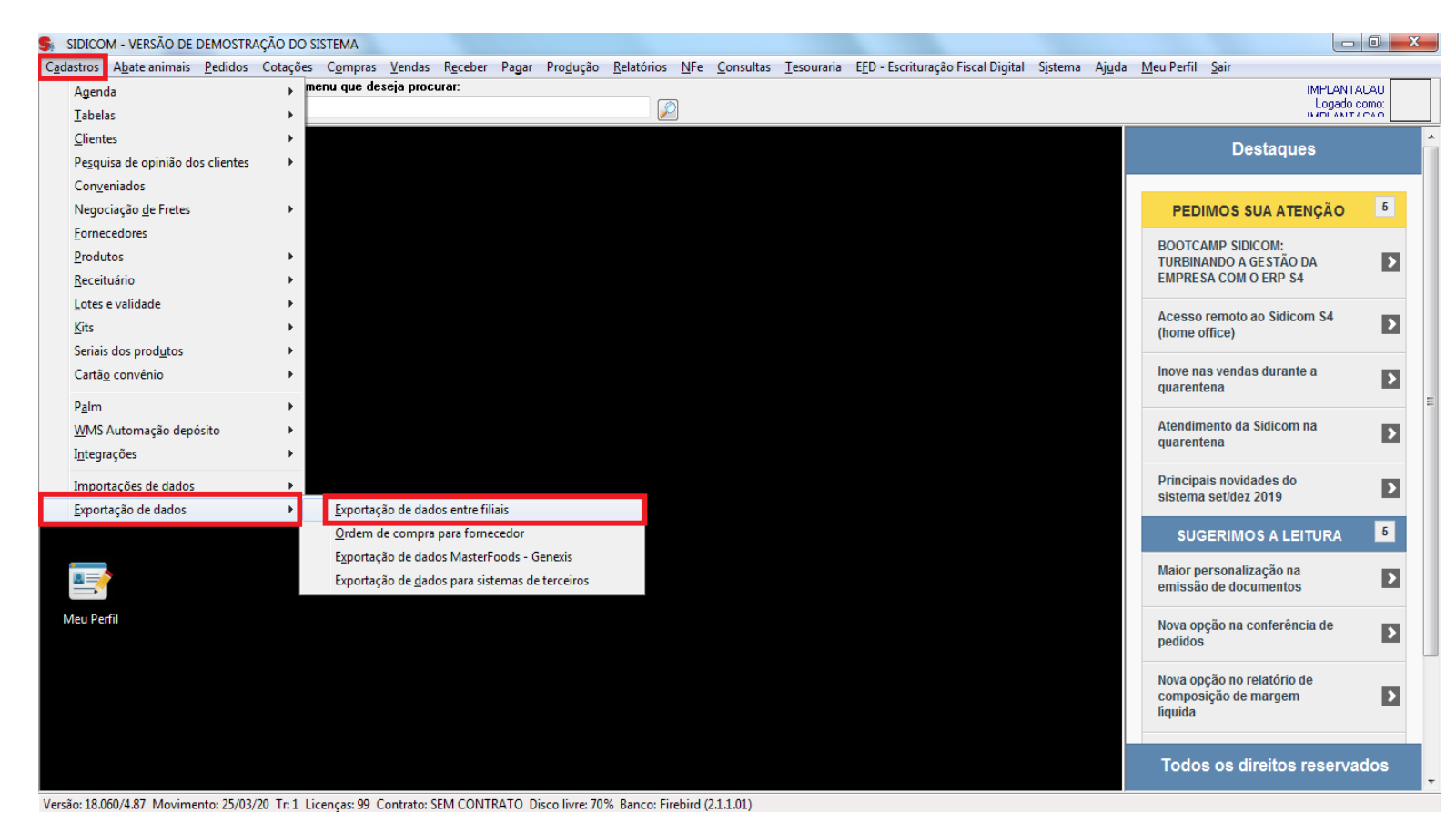

# Exportação de Dados

1.1. Nesta tela são definidos quais dados serão gerados na EXPORTAÇÃO.

- a. Informar filial de origem (Exportação);
- b. Opção para geração a partir da filial Selecionada ou de Todas as filiais;
- c. Selecionar dados para o arquivo de exportação;
- d. Lista de preços e/ou período de atualização das listas de preços;
- e. Unidade de disco onde se encontra a pasta Sidicom.new (C:\, D:\, ou outra);

#### Clique em Exportar

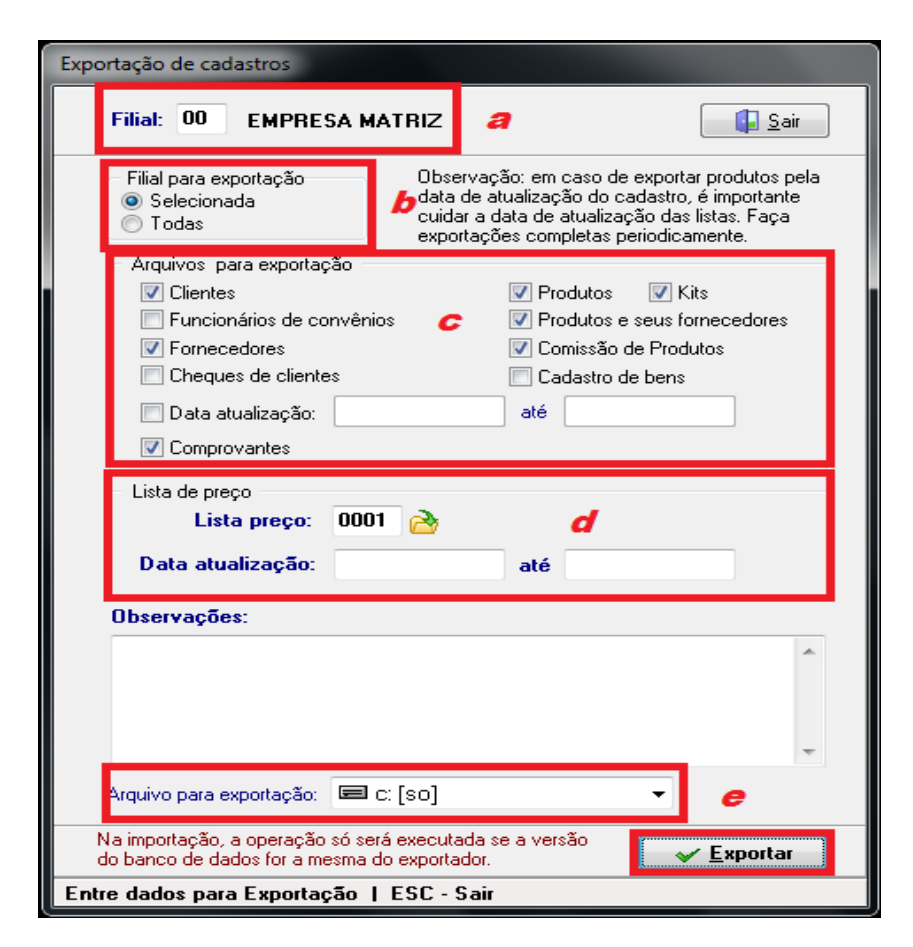

# Arquivo para exportação (local de gravação)

1.2. De acordo com a unidade escolhida no passo "e", o arquivo será salvo conforme o exemplo: C:\Sidicom.new\EXPORT\ ARQUEXP1

OBS: para fazer a Importação na filial de destino, este é o arquivo a ser copiado/importado nela.

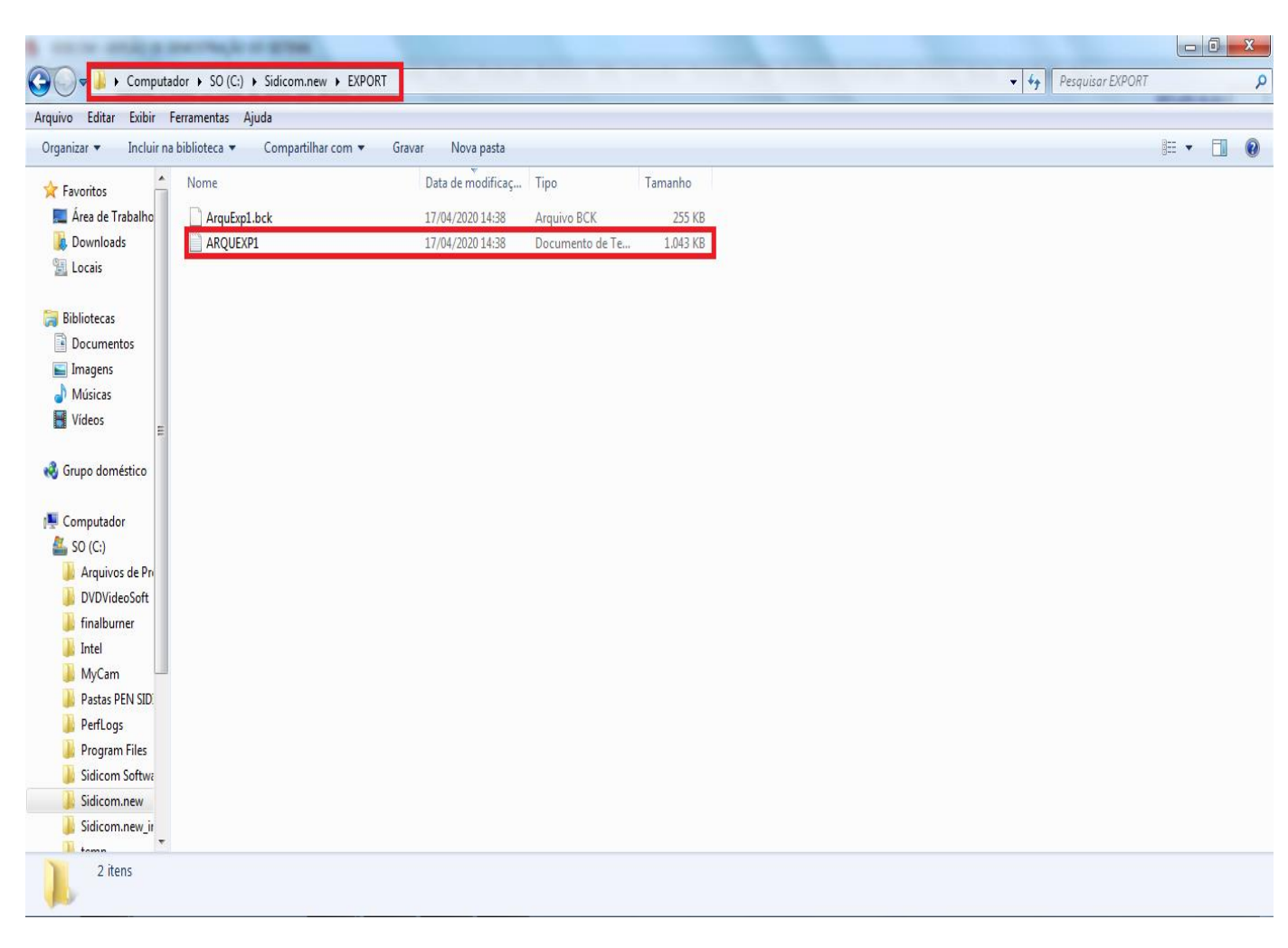

## 2. Acesse Cadastros -> Importações de dados -> Importação de dados entre

filiais (arquivo texto)

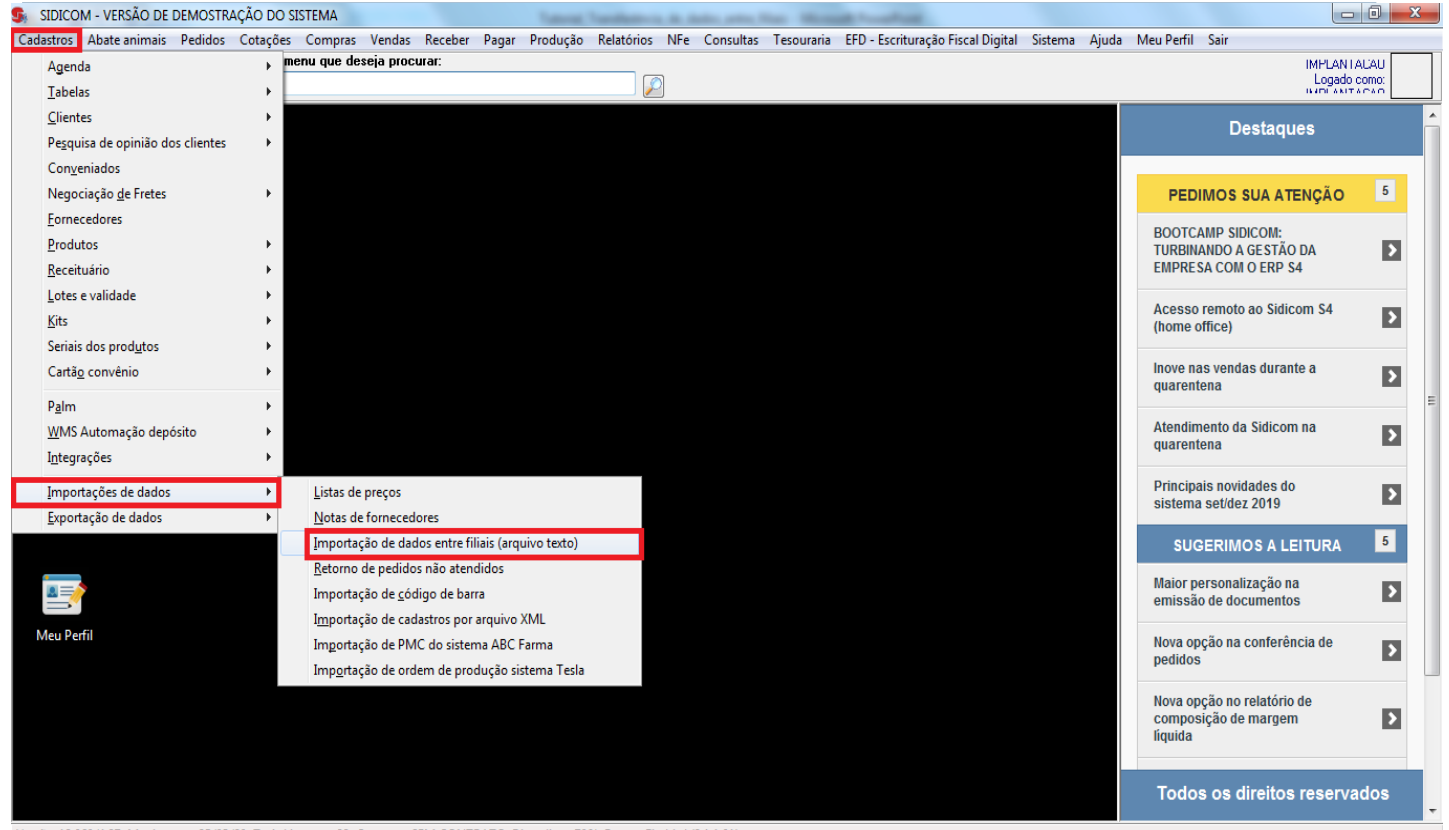

Versão: 18.060/4.87 Movimento: 25/03/20 Tr: 1 Licenças: 99 Contrato: SEM CONTRATO Disco livre: 70% Banco: Firebird (2.1.1.01)

2.1. Nesta tela são definidos os dados de IMPORTAÇÃO para a filial.

**Exemplo**

- a. Informar filial de destino (Importação);
- b. Clicar na pasta amarela para selecionar o local do arquivo a ser importado;

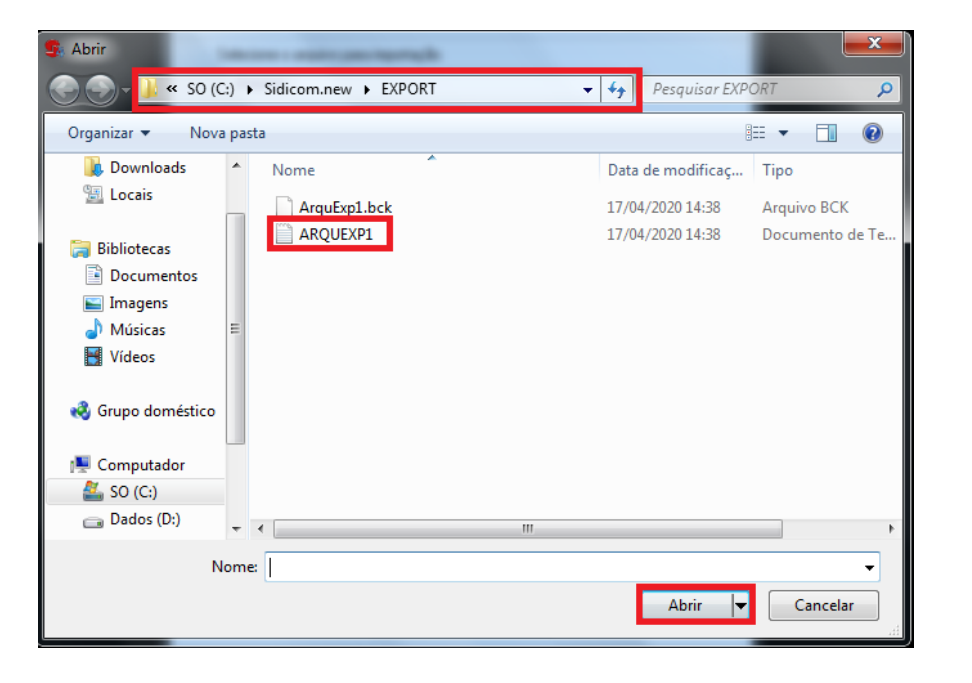

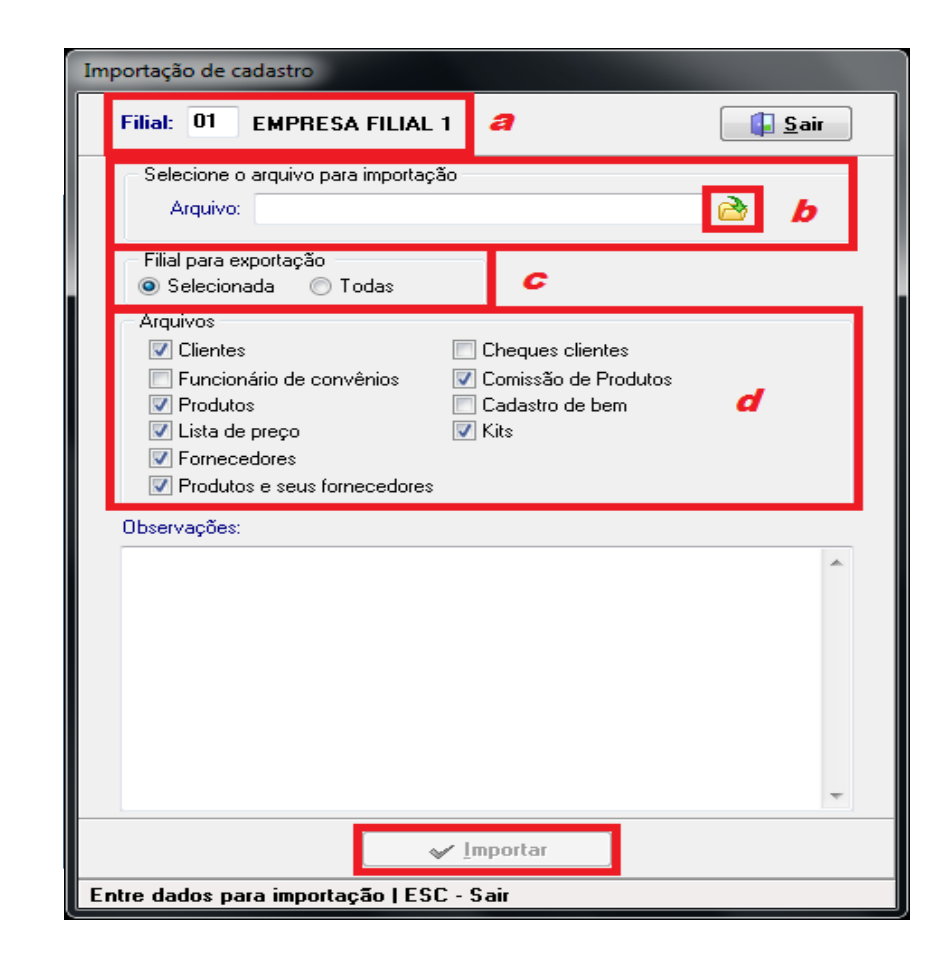

2.2. Nesta tela são definidos os dados de IMPORTAÇÃO para a filial.

- c. Opção para importação apenas para a filial Selecionada ou para Todas as filiais;
- d. Selecionar dados a serem importados, os quais devem estar no arquivo gerado na exportação;

Clique em Importar e aguarde...

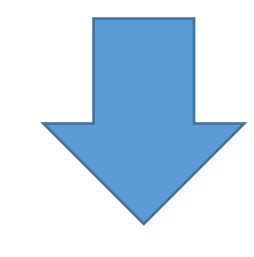

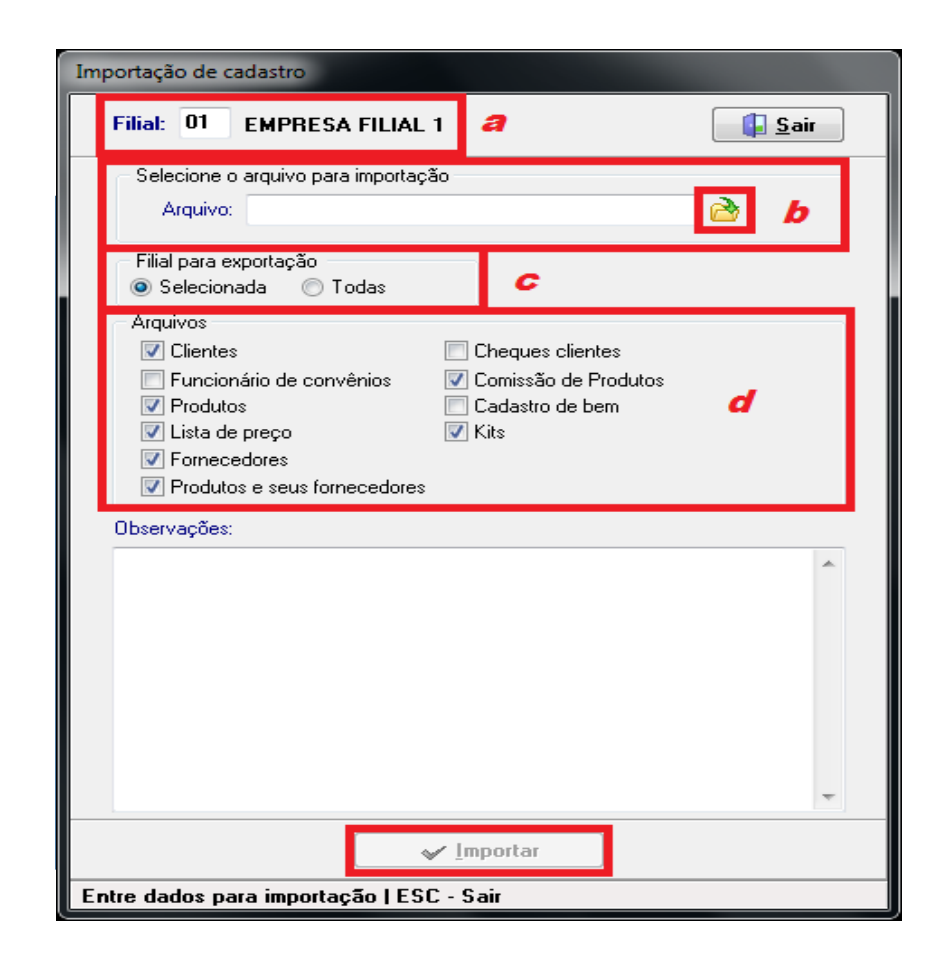

- 2.3. Concluindo a IMPORTAÇÃO de dados.
	- a. Caminho do arquivo selecionado para importação;
	- b. Informações dos dados importados;
	- c. Mensagem de término da importação. Clique em OK.

Importação concluída! Clique em Sair.

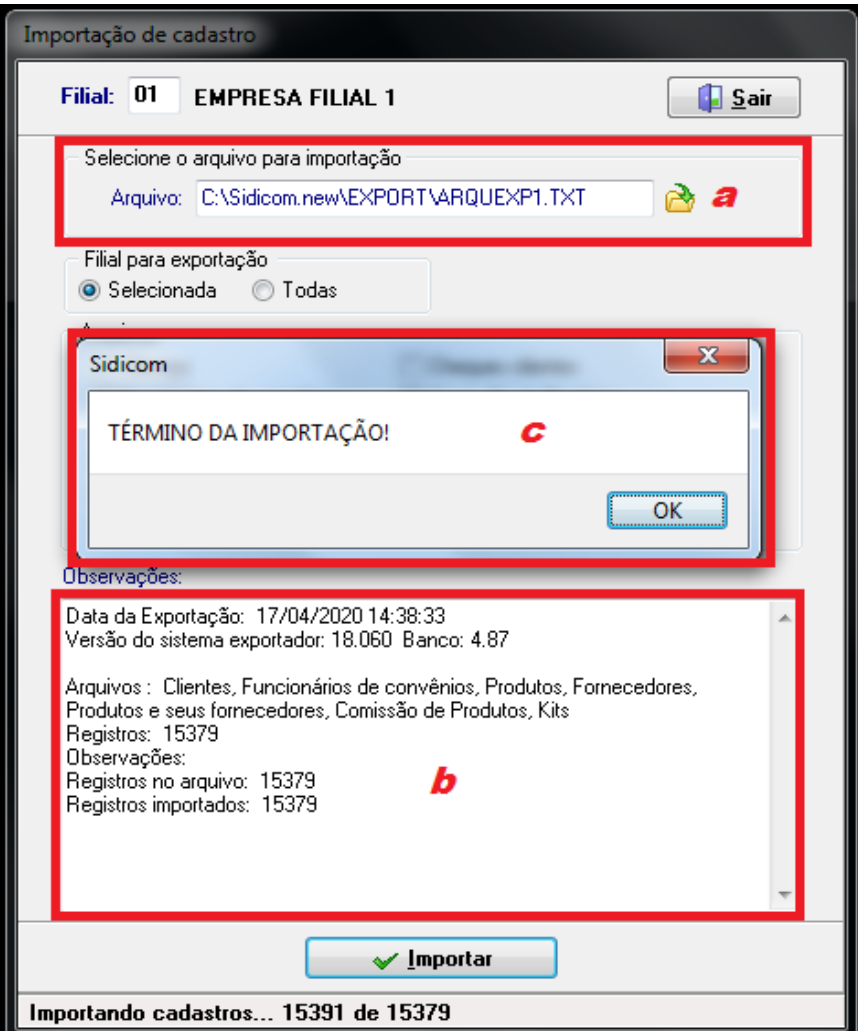

# Ok! Transferência de dados concluída!

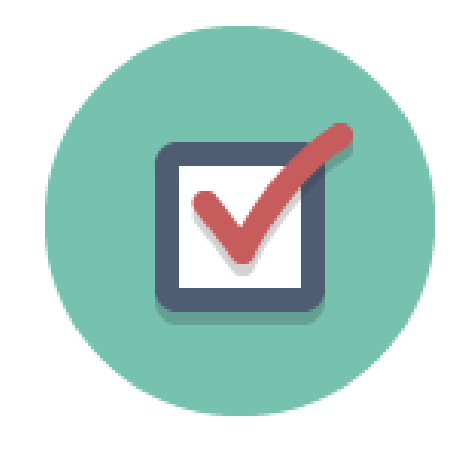

Com estes procedimentos a transferência entre filiais foi realizada.

Desta forma, os mesmos dados de uma filial (matriz) estarão na filial ou filiais.